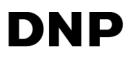

# DIGITAL PHOTO PRINTER DS-RX1HS DS-RX1

**Printer Driver Instruction Manual** 

For Windows Vista

December 25, 2015 Ver.1.10\_1

#### •Safety precautions

Please read the User's Manual for the printer carefully before use, and follow the instructions. Note that the contents of directions for use and safety precautions correspond to the safety standards as of the time the User's Manual has been created.

#### •Remodeling

For product safety, do not remodel the DS-RX1 printers or the contents of the DS-RX1 printer drivers and the CD.

#### •Copyright

Copyrights, trademarks or any other intellectual property rights whatsoever that pertain to documents, programs or other items provided with this product, are ascribed to Dai Nippon Printing Co., Ltd., or the respective other holders of rights. Except in cases permitted by applicable laws, these may not be duplicated or used without consent from Dai Nippon Printing Co., Ltd.

Microsoft and Windows are registered trademarks of Microsoft Corporation valid in the USA and other countries. LEADTOOLS Copyright (C) 2008 LEAD Technologies, Inc. The ICC profile is prepared by the technology of X-Rite.

### **Contents**

| Chapter 1 Install                                                                                                    | 1                    |
|----------------------------------------------------------------------------------------------------|----------------------|
| 1.1 Printer and Host computer Connection                                                                                                    | 1                    |
| 1.2 Found New Hardware Wizard                                                                                                    | 1                    |
| 1.3 Install from Add Printer Wizard                                                                                                    |                      |
| Chapter 2 Properties                                                                                                    | 12                   |
| 2.1 Opening Printer Properties                                                                                                    |                      |
| 2.2 Explanation of Print Setting Functions         2.2.1 Layout         2.2.2 Advanced Options         2.2.3 Paper/Quality         2.2.4 Option         2.2.5 Color Adjustment | 14<br>15<br>19<br>19 |
| 2.3 Default Values for Various Settings                                                                                                    | 21                   |
| 2.4 Color Management                                                                                                    | 21                   |
| 2.5 Print Area                                                                                                    | 22                   |
| 2.6 Print Drection                                                                                                    | 22                   |
| Chapter 3 Updating the Driver                                                                                                    | 23                   |
| Chapter 4 Driver Removal                                                                                                    | 29                   |

# Chapter 1 Install

# **1.1 Printer and Host computer Connection**

Power ON the DS-RX1 and connect the DS-RX1 printer and the host by USB cable. \* Please refer to the manual for the DS-RX1 printer for connection if needed.

Note) Do not insert the accompanying CD at this time.

In order to install the driver, log in with administrator right. The following explanations are given on the assumption of use with administrator rights.

After that, if [Found New Hardware Wizard] is initiated, please install using the procedure in [1.2 Found New Hardware Wizard]. If [Found New Hardware Wizard] is not initiated, please install in accordance with [1.3 Install from Add Printer Wizard].

## **1.2 Found New Hardware Wizard**

When "Found New Hardware Wizard" starts running, click on "Locate and install driver software (recommended)".

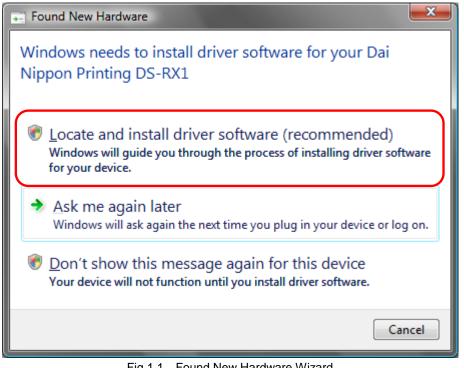

Fig 1.1 Found New Hardware Wizard

Note) For user account control, confirmation of "Windows needs your permission to continue" will be requested. Click on the "Continue" button.

1

If the message "Insert the disc that came with yuor Dai Nippon Printing DS-RX1" appears, click on "I don't have the disc. Show me other options".

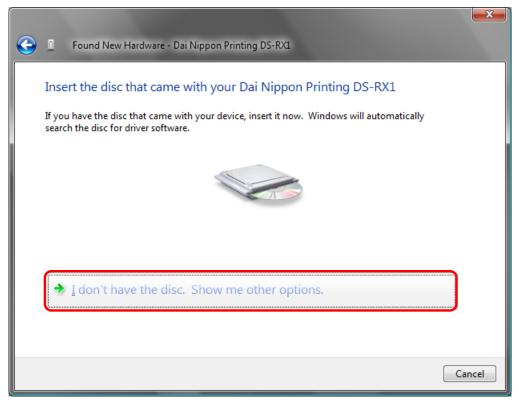

Fig 1.2 Insert the disc

If the message "Windows couldn't find driver software for your device" appears, click on "Browse my computer for driver software (advanced)".

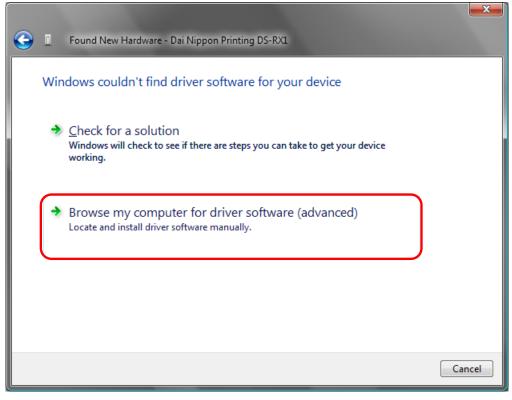

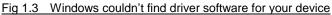

Insert the accompanying CD here.

If the message "Browse for driver software on your computer" appears, click on the "Browse" button, designate the location of the Installation Disk, and click on the "Next" button.

|                   |                                                 | ×   |
|-------------------|-------------------------------------------------|-----|
| $\mathbf{\Theta}$ | Found New Hardware - Dai Nippon Printing DS-RX1 |     |
|                   | Browse for driver software on your computer     |     |
|                   | Search for driver software in this location:    |     |
|                   | I\DS-RX1_Driver\English\Vista ▼ Browse          |     |
|                   | ✓ Include subfolders                            |     |
|                   |                                                 |     |
|                   |                                                 |     |
|                   |                                                 |     |
|                   |                                                 |     |
|                   |                                                 |     |
|                   |                                                 |     |
|                   |                                                 |     |
|                   | <u>N</u> ext Can                                | cel |

Fig 1.4 Designating the driver software location

If the Windows Security confirmation window appears, click on "Install this driver software anyway".

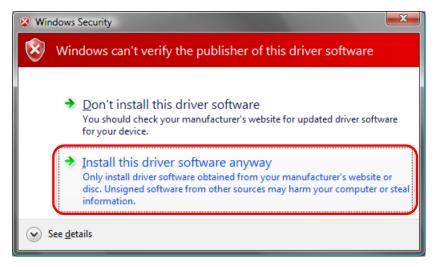

Fig 1.5 Windows Security confirmation

The driver software will be installed.

When "The software for this device has been successfully installed" appears, click on the "Close" button, and end the wizard.

| 0 | Found New Hardware - DS-RX1                                          | X            |
|---|----------------------------------------------------------------------|--------------|
|   | The software for this device has been successfully installed         |              |
|   | Windows has finished installing the driver software for this device: |              |
|   | DS-RX1                                                               |              |
|   |                                                                      |              |
|   |                                                                      |              |
|   |                                                                      |              |
|   |                                                                      |              |
|   |                                                                      | <u>Close</u> |

Fig 1.6 Installation Complete window

Select "Start", then "Control Panel", and open the control panel. Click on "Printer" in the control panel.

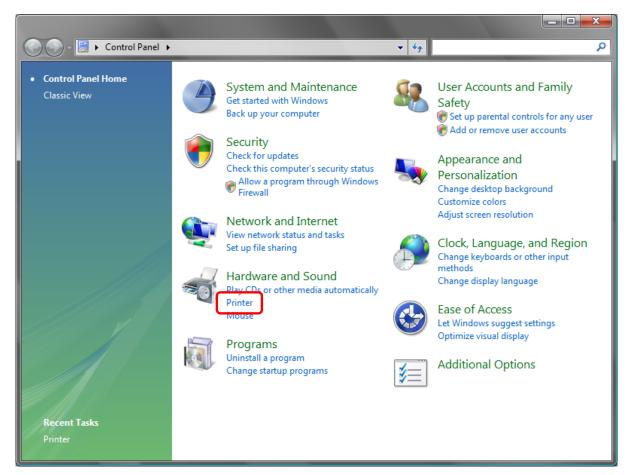

Fig 1.7 Control panel

Open [Printer] and confirm that [DS-RX1] is shown. Now installation is complete.

| Control           | Panel 🕨 Hardware and Soun  | d 🕨 Printers                          | 👻 🍫 Sea       | rch   | Q |
|-------------------|----------------------------|---------------------------------------|---------------|-------|---|
| uganize ▾ 🚆 Views | s 👻 🤮 Add a printer        |                                       |               |       | 0 |
| Favorite Links    | Name Documents             | Status Comm                           | ents Location | Model |   |
| Documents         | DS-RX1                     | Fa                                    | x             |       |   |
| Pictures          | Ready                      |                                       | ady           |       |   |
| Disic Music       | Microsoft XPS Do<br>Writer | Delaute princer                       |               |       |   |
| Recently Changed  | S 0                        | Printer status: Ready<br>Documents: 0 |               |       |   |
| Public            |                            |                                       |               |       |   |
|                   |                            |                                       |               |       |   |
|                   |                            |                                       |               |       |   |
|                   |                            |                                       |               |       |   |
|                   |                            |                                       |               |       |   |
|                   |                            |                                       |               |       |   |
|                   |                            |                                       |               |       |   |
|                   |                            |                                       |               |       |   |
|                   |                            |                                       |               |       |   |
|                   |                            |                                       |               |       |   |
|                   |                            |                                       |               |       |   |
|                   |                            |                                       |               |       |   |
|                   |                            |                                       |               |       |   |
|                   |                            |                                       |               |       |   |
| Folders ^         |                            |                                       |               |       |   |

#### Fig 1.8 Printers

After installation of the printer-driver is complete, be sure to reboot the computer.

### 1.3 Install from Add Printer Wizard

Select "Start", then "Control Panel", and open the control panel. Click on "Printer" in the control panel.

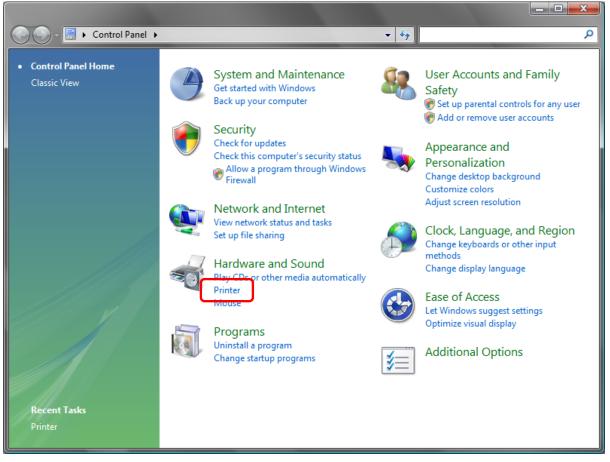

Fig 1.9 Control Panel

Click on "Add a Printer" in the menu bar at the top of the "Printer" window.

| 🕞 🕞 🗢 🔛 Control                                                                                                    | Panel 🕨 Hardware and Sound                              | <ul> <li>Printers</li> </ul>                                 |       | 🔻 🍫 Sea  | arch  | Q |
|----------------------------------------------------------------------------------------------------|---------------------------------------------------------|--------------------------------------------------------------|-------|----------|-------|---|
| 🌗 Organize 👻 🚆 View                                                                                                    | s 👻 🏭 Add a printer                                     |                                                              |       |          |       | 0 |
| Favorite Links Documents Filteres Music Carlot Recently Changed P Searches Filteres Filteres | Name Documents DS-RXL Ready Microsoft XPS Docu Writer 0 | Status<br>Default printer<br>Printer status:<br>Documents: 0 | Ready | Location | Model |   |
| Folders ^                                                                                                    |                                                         |                                                              |       |          |       |   |

Fig 1.10 Printer window

When the "Choose a local or network printer" window appears, click on "Add a local printer".

| ٢ | ÷   | Add Printer                                                                                                    |
|---|-----|----------------------------------------------------------------------------------------------------|
|   | Cho | ose a local or network printer                                                                                                    |
|   | •   | Add a local printer<br>Use this option only if you don't have a USB printer. (Windows automatically<br>installs USB printers when you plug them in.)                           |
|   | •   | Add a net <u>w</u> ork, wireless or Bluetooth printer<br>Make sure that your computer is connected to the network, or that your Bluetooth<br>or wireless printer is turned on. |
|   |     | <u>N</u> ext Cancel                                                                                                    |

Fig 1.11 Choose a local or network printer window

When the "Choose a printer port" window appears, select "Use an existing port:", and select the USB port the printer is connected to (for example, "USB001") from the drop-down list, and click the "Next" button.

| 3 | 🚍 Add Printer                                |                                                                 |
|---|----------------------------------------------|-----------------------------------------------------------------|
|   | Choose a printer port                        |                                                                 |
|   | A printer port is a type of conn<br>printer. | ection that allows your computer to exchange information with a |
|   | Use an existing port:                        | USB001 (Virtual printer port for USB)                           |
|   | Oreate a new port:                           |                                                                 |
|   | Type of port:                                | Local Port 👻                                                    |
|   |                                              |                                                                 |
|   |                                              |                                                                 |
|   |                                              |                                                                 |
|   |                                              |                                                                 |
|   |                                              |                                                                 |
|   |                                              | Next Cancel                                                     |

Fig 1.12 Choose a printer port window

| When the | "Install the | printer driver" | window appears, | click on the | "Have Disk | " button. |
|----------|--------------|-----------------|-----------------|--------------|------------|-----------|
| when the | mount une    | printer arriver | window uppears, | chek on the  | Thave Disk | outton.   |

| 3 | 🚍 Add Printer                                                                                                    |                                                                                                    |
|---|----------------------------------------------------------------------------------------------------|----------------------------------------------------------------------------------------------------|
|   |                                                                                                    | nd model of your printer. If your printer came with an installation<br>our printer is not listed, consult your printer documentation for<br>e. |
|   | Manufacturer<br>Apollo<br>Brother<br>Canon<br>Citizen<br>This driver is digitally signed.<br><u>Tell me why driver signing is imp</u> | Printers Apollo P-1200 Apollo P2100/P2300U Apollo P2200 <u>Windows Update</u> <u>Have Disk</u>                                                 |
|   |                                                                                                    | <u>N</u> ext Cancel                                                                                                    |

Fig 1.13 Install the printer driver window

When the "Install From Disk" window appears, use "Browse..." to designate the installation disk location, and click the "OK" button.

| Install From | m Disk                                                                                                    |              |
|--------------|----------------------------------------------------------------------------------------------------|--------------|
| *            | Insert the manufacturer's installation disk, and then make sure that the correct drive is selected below. | OK<br>Cancel |
|              | Copy manufacturer's files from:<br>I:¥DS-RX1_Driver¥English¥Vista                                         | Browse       |

Fig 1.14 Install From Disk window

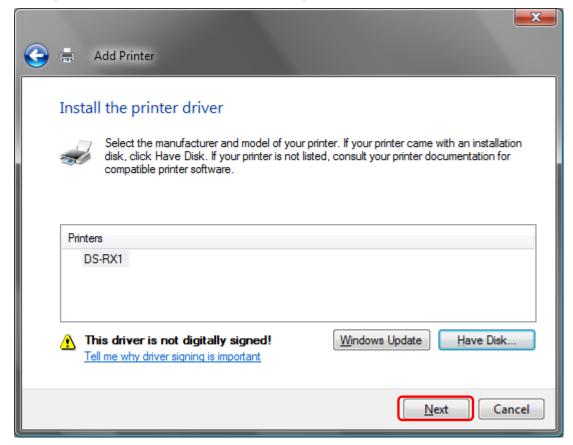

In the "Install the printer driver" window, check that "DS-RX1" is displayed, and click the "Next" button.

Fig 1.15 DS-RX1 Install the printer driver window

When the "Type a printer name" window appears, you can set the printer name. Also, to set it as the printer usually used, select the check box for "Set as the <u>d</u>efault printer", and click the "Next" button.

| G | 🚗 Add Printer                                                                                                    |                     |
|---|----------------------------------------------------------------------------------------------------|---------------------|
|   | Type a printer name         Printer name:       DS-RX1         Set as the default printer         This printer will be installed with the DS-RX1 driver. |                     |
|   |                                                                                                    |                     |
|   |                                                                                                    | <u>N</u> ext Cancel |

Fig 1.16 Type a printer name window

Note) Insallation will begin, but the User Account Control will request confirmation with the message "Install this driver software anyway". Click on "Continue".

When the Windows Security window appears, click on "Install this driver software anyway".

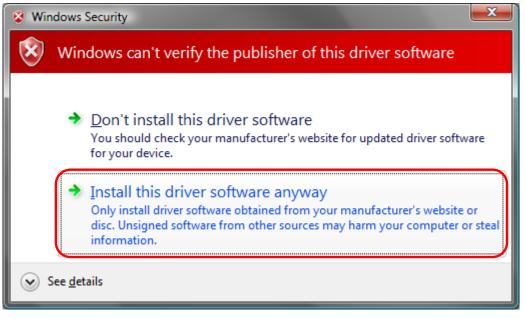

Fig 1.17 Windows Security confirmation

When the message "The software for this device has been successfully installed", click on "Finish".

| 0 | 🛋 Add Printer                                                                                                    |
|---|----------------------------------------------------------------------------------------------------|
|   | You've successfully added DS-RX1                                                                                                    |
|   | To see if the printer is working correctly, or to see troubleshooting information for the printer, print<br>a test page.<br>Print a test page |
|   | Finish Cancel                                                                                                    |

Fig 1.18 DS-RX1 driver has been successfully installed

Check that the DS-RX1 is shown in the Printer window. Now, installation of the DS-RX1 printer driver is complete.

| 💽 🗸 💀 Kontrol F      | Panel 🕨 Hardware and Sound 🕨 Printers | 👻 🍫 Search            | Q |
|----------------------|---------------------------------------|-----------------------|---|
| 🕒 Organize 👻 🚆 Views | 🗧 👻 🕌 Add a printer                   |                       | 0 |
| Favorite Links       |                                       | mments Location Model |   |
| Documents            | DS-RX1                                | Fax<br>0              |   |
| Pictures             | Ready                                 | Ready                 |   |
| Music                | Microsoft XPS Document<br>Writer      |                       |   |
| Recently Changed     |                                       |                       |   |
| Searches             |                                       |                       |   |
| Jublic Public        |                                       |                       |   |
|                      |                                       |                       |   |
|                      |                                       |                       |   |
|                      |                                       |                       |   |
|                      |                                       |                       |   |
|                      |                                       |                       |   |
|                      |                                       |                       |   |
|                      |                                       |                       |   |
|                      |                                       |                       |   |
|                      |                                       |                       |   |
|                      |                                       |                       |   |
|                      |                                       |                       |   |
| _                    |                                       |                       |   |
| Folders ^            |                                       |                       |   |

Fig 1.19 Printer window

After installation of the printer-driver is complete, be sure to reboot the computer.

# Chapter 2 Properties

Various printer settings can be made using the DS-RX1 Driver properties. Before operation, be sure to have a good understanding of the contents. Login by administrator authority is required for operation. Depending on application of the use, operation from print setting of the application is necessary.

# 2.1 **Opening Printer Properties**

1. Click Start  $\Rightarrow$  Control Panel  $\Rightarrow$  open the control panel

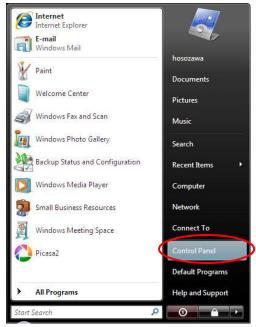

2. In the control panel, select Printer⇒open the Printer window

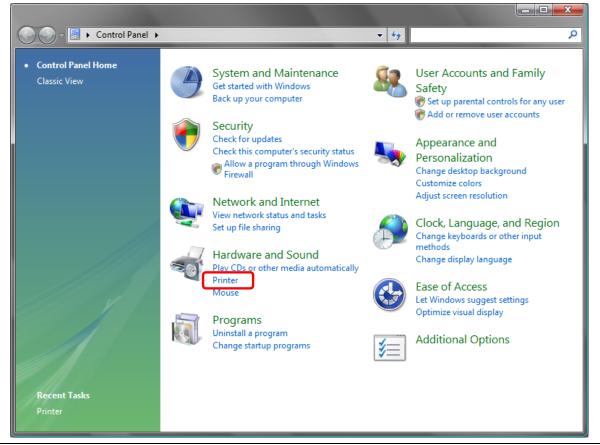

| 🕞 🕞 🚽 🖶 🕨 Control P                                                                                                    | Panel 🕨 Hardware ar | nd Sou | nd 🕨 Printers  |                                                     |          | 👻 🍫 Se          | earch                        |            | Q   |
|----------------------------------------------------------------------------------------------------|---------------------|--------|----------------|-----------------------------------------------------|----------|-----------------|------------------------------|------------|-----|
| 🕒 Organize 🔻 📲 Views                                                                                                    | ; 👻 🕌 Add a print   | ter 🛔  | 🗼 See what's p | orinting                                            | 🖶 Set as | s default 🛛 😫   | Select printing pre          | ferences » | • ? |
| <ul> <li>Organize ▼ ☐ Views</li> <li>Favorite Links</li> <li>Documents</li> <li>Pictures</li> <li>Music</li> <li>Recently Changed</li> <li>Searches</li> <li>Public</li> </ul> |                     | ument  |                | C<br>iistrator<br>Printer<br>erences<br>g<br>ffline | Fax<br>0 | s default 🛛 🐘 S | Select printing pre<br>Model | ferences > |     |
|                                                                                                    |                     |        |                |                                                     |          |                 |                              |            |     |
| Folders ^                                                                                                    |                     |        |                |                                                     |          |                 |                              |            |     |

3. Right-click on the DS-RX1 icon, and from the pull-down menu select Properties  $\Rightarrow$  open the Properties window

4. The DS-RX1 Properties window will appear.

| 🚍 DS-RX1 Pro                              | perties                   |           |               |                | ×          |
|-------------------------------------------|---------------------------|-----------|---------------|----------------|------------|
| Color Man                                 | nagement                  | Se        | ecurity       | Devic          | e Settings |
| General                                   | Sharir                    | ng        | Ports         |                | Advanced   |
| -                                         | DS-RX1                    |           |               |                |            |
| Location:                                 |                           |           |               |                |            |
| Comment:                                  |                           |           |               |                |            |
| M <u>o</u> del:<br>Features<br>Color: Yes | DS-RX1                    | P         | aper availabl | e:             |            |
| Double-side                               | ed: No                    | [         |               |                | *          |
| Staple: No<br>Speed: Uni<br>Maximum re    | known<br>esolution: 600 d | pi        |               |                | -          |
|                                           | Pri                       | nting Pre | ferences      | Print <u>T</u> | est Page   |
|                                           |                           | Oł        |               | Cancel         | Apply      |

# 2.2 Explanation of Print Setting Functions

From the Properties window, by selecting Printing Preferences you can make various print settings.

#### 2.2.1 Layout

| B DS-RX1 Printing Preferences |                 |
|-------------------------------|-----------------|
|                               | r Adjustment    |
| Orientation:                  |                 |
| R Portrait                    |                 |
| Page Order:                   |                 |
| Front to Back -               |                 |
| Page Format                   | =               |
| Pageg per Sheet 1 -           |                 |
|                               | Advanced        |
|                               | OK Cancel Apply |

Fig 2.2.1 Layout tab

#### Orientation

Assign print orientation as Landscape or Portrait. Refer to <u>2.6 Print direction</u>.

#### Page Order

When printing multiple images in the application, you can set the order.

Ex.) Print order

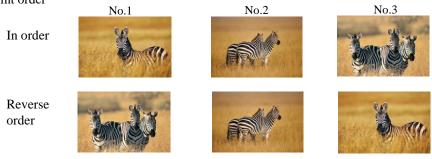

#### Pages per Sheet

Prints the designated fractional size.

Ex.) Fractional size

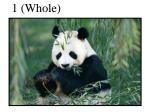

4 (Quarter-size)

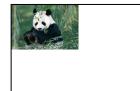

9 (One-ninth size)

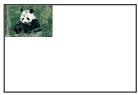

ons

#### 2.2.2 Advanced Options

By selecting [Advanced] in the Layout window, various settings can be made using Advanced Options.

| ſ | DS-RX1 Printing Preferences                                                                                                    |                 | DS-RX1 Advanced Opt                                                                                                    |
|---|----------------------------------------------------------------------------------------------------|-----------------|----------------------------------------------------------------------------------------------------|
|   | Layout Paper/Quality Option Color Ad<br>Qrientation:<br>A Potrat<br>Page Option:<br>Front to Back<br>Page Format<br>Page por Sheet 1<br>Drgw Borders | atment          | DS-RX1 Advance<br>Paper/Outpu<br>Copy Co<br>Print Qua<br>Print Qua<br>Document Qua<br>Advance<br>Pages pe<br>Borde<br>Over<br>Print<br>Print<br>Print<br>Print<br>Print<br>Print<br>Pages pe<br>Borde<br>Over<br>Print<br>Print |
|   |                                                                                                    | OK Cancel Apply | Fig 2 2 2 2                                                                                                    |

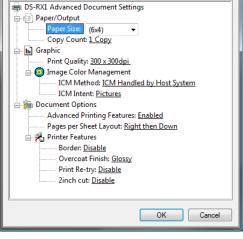

Fig 2.2.2.2 Advanced Options tab

Fig 2.2.2.1 Advanced Settings

#### **Paper Size**

You can designate the paper size. Please match the paper size to the media size with which the printer is equipped

#### **Copy Count**

You can designate the number of times an image will be printed.

#### **Print Quality**

You can designate the print quality.

| Print Quality | Function                                                                                     |
|---------------|----------------------------------------------------------------------------------------------|
| 300 x 300dpi  | Printing in the high-speed mode                                                              |
| 300 x 600dpi  | Printing in the high-quality mode                                                            |
|               | (If the application can not set an asymmetric aspect resolution, please set the 600x600dpi.) |
| 600 x 600dpi  | Printing in the high-quality mode                                                            |
|               | (Printer driver converts to 300x600dpi data, and sends it to the printer.)                   |

#### ICM Method

| ICM Method                                                                                  | Function                                                         |
|---------------------------------------------------------------------------------------------|------------------------------------------------------------------|
| ICM Disabled                                                                                | 2.2.4 Synchronous with "Color Management: None" in paper option. |
| <b>ICM Handled by Host System</b> 2.2.4 Synchronous with "Color Management: ICM" in paper o |                                                                  |
|                                                                                             | Performs color management with the driver.                       |
| ICM Handled by Printer                                                                      | This is the same as setting "ICM Handled by Host System".        |

#### **ICM** Intent

This designates the rendering method when using ICM. Always have the ICC profile for the DS-RX1 set to "Picture". Please do not use it at other settings.

#### **Advanced Printing Features**

Always have it set to "Enabled". Please do not use it at other settings.

#### Pages per Sheet Layout

The layout direction of a picture is specified, when Pages per Sheet setting is multiple pages per sheet.

#### Border

Synchronous with the border option in the paper option.

#### **Overcoat Finish**

The overcoat finish for the printed surface can be selected from the following two types.

| Overcoat Finish | Function                                                   |
|-----------------|------------------------------------------------------------|
| Glossy          | This finishes the print with a glossy surface.             |
| Matte           | This finishes the print with a matte (non-glossy) surface. |

#### **Print Re-try**

This sets up whether print data in a printer buffer when the error of a printer occurs is printed after error recovery, or it does not print.

| Print Re-try | Function                                                                           |
|--------------|------------------------------------------------------------------------------------|
| Disable      | Printing data in a printer buffer is cleared in the case of a printer error.       |
|              | After an error recovery, the cleared image data must be re-sent.                   |
|              | When using an application that has an error recovery function, select this option. |
| Enable       | Printing data in a printer buffer is held in the case of a printer error.          |
|              | After an error recovery, the print process resumes with the saved data.            |
|              | However, if the power is turned OFF, the data will not be saved.                   |

According to the contents of a printer error, the power supply of a printer needs to be re-switched on for error recovery. In this case, it is not dependent on a setup of Print Re-try, and printing data in a printer buffer is cleared. Operation by Print Re-try setup in each error is shown below.

| Contents of an error   | Print Re-try setup is "Disable"                                | Print Re-try setup is "Enable"                        |
|------------------------|----------------------------------------------------------------|-------------------------------------------------------|
| Paper End              |                                                                | Printing processing is resumed from data              |
| Ribbon End             |                                                                | currently held in a printer buffer after              |
| Cover Open             | Please resend picture data not printed                         | error recovery.                                       |
| Paper Jam (*1)         | after error recovery.                                          | When paper initialization operation is                |
| Ribbon Error (*1)      |                                                                | performed, it is printed after paper                  |
| Paper Definition Error |                                                                | initialization operation.                             |
| Data Error             |                                                                |                                                       |
| Head Position Error    | For error recovery, the power supply of a                      | For error recovery, the power supply of a             |
| Power Supply Fan Stop  | printer once needs to be turned OFF.                           | printer once needs to be turned OFF.                  |
| Cutter Error           | Therefore, print data in a printer buffer is                   | Therefore, print data in a printer buffer is          |
| Head Voltage Error     | cleared by power-supply OFF of a                               | cleared by printer power-supply OFF                   |
| Abnormal Head Temp.    | printer regardless of a setup of the Print<br>Re-try function. | even if the Print Re-try function is set to "Enable". |
| Abnormal Media Temp.   | Ke-try function.                                               | Enable .                                              |
| Ribbon Tension Error   | Please resend picture data not printed                         | Please resend picture data not printed                |
| RFID Module Error      | after printer re-starting.                                     | after printer re-starting.                            |
| System Error           | arter printer te starting.                                     | arter printer te starting.                            |

\*1: After an error stop, a paper or a ribbon should perform removal work of an error factor according to a printer user's manual.

**2inch cut** (Depending on the version of printer firmware being used, "Disable" may be the only option.) In the case of the specific paper size, it sets up whether it cuts into two or more sheets by the length of 2 inches.

| 2inch cut | Function                                                                                                    |
|-----------|----------------------------------------------------------------------------------------------------|
| Disable   | It cuts in usual size.                                                                                                    |
| Enable    | By the length of 2 inches, in the case of $(6x4)$ and PR(4x6) size, it cuts to two sheets, and, in the case of $(6x8)$ size, it cuts to four sheets. |

#### <Multiple layout>

When the DS-RX1 is using 6x8 size media, 2 image layout is possible.

With the printer driver paper setting, multi-image layout is made possible, and the image sizes are as follows.

| Lavout | designation |  |
|--------|-------------|--|
| Luyout | designation |  |

| Driver paper setting     | Paper       | Image size width x height | Using media |  |  |  |
|--------------------------|-------------|---------------------------|-------------|--|--|--|
| (layout)                 | Orientation | (mm)                      | 6x8         |  |  |  |
| (6x4) x 2                | Portrait    | (156. 1x105. 0) x 2       |             |  |  |  |
|                          | Landscape   | (105.0x156.1) x 2         |             |  |  |  |
| PR (4x6) x 2 Portrait    |             | (105.0x156.1) x 2         | 6x8         |  |  |  |
|                          | Landscape   | (156. 1x105. 0) x 2       |             |  |  |  |
| Image layout median size |             | 2. 54                     |             |  |  |  |
| Image layout median size |             | 2.54                      |             |  |  |  |

Multiple layout is possible under the following conditions.

1. The printer is using 6x8 size media.

2. The printer driver paper size is set to one of the above sizes.

3. Multiple images are sent from the application.

Note) Because the multi-image layout occurs on a per job basis, this works when there are multiple images for 1 job. If you want to print the same image, be sure to send the image data for each copy to be printed. The printer prints 2 images in one operation, and the paper is cut as it is fed out.

#### <Multi-image layout patterns>

The following is possible for the multi-image layout pattern.

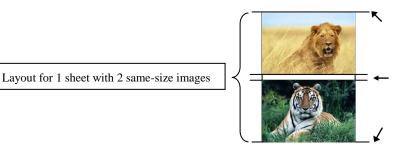

Cut as sheet is fed out

#### <Example of Application Use>

This is an example using Windows Explorer

Step 1. Select 2 or more images⇒Click "Print".

| 🔾 🔾 - 🍌 🕨 Sample                                                       |               |                                                                |                                                                            | • 4 Search                       | <u>ــــــــــــــــــــــــــــــــــــ</u> |
|------------------------------------------------------------------------|---------------|----------------------------------------------------------------|----------------------------------------------------------------------------|----------------------------------|---------------------------------------------|
| 🍆 Organize 👻 🖼 View                                                    | s 👻 📊 Preview | 🛒 Slide Sh 😡 🚔                                                 | Print I E-mail                                                             | 👧 Share 🚳 Burn                   | e                                           |
| Favorite Links Documents Fictures Music More >> Folders Desktop        | Name D        | ate taken Tags                                                 | Size<br>Type: JPEG Imm<br>Rating: Unrate<br>Dimensions: 34<br>Size: 279 MB | d                                |                                             |
| Nagano Public Computer Network Control Panel Recycle Bin VistaE VistaE | S             | elect 2 or 1                                                   | more im                                                                    | ages                             |                                             |
| 2 items                                                                | T             | ten: Specify date and tin<br>igs: Add a tag<br>ng: ය ය ය ය ය ය |                                                                            | : (multiple values)<br>: 9.65 MB |                                             |

Step 2. Check "Fit picture to frame" and click "Options".

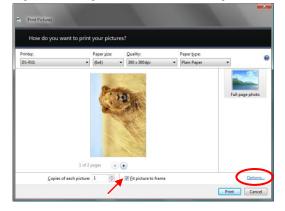

Step 3. Click on "Printer Properties".

| Print Settings                                                                                                    |
|----------------------------------------------------------------------------------------------------|
| <ul> <li>Sharpen for printing</li> <li>Only show options that are compatible with my printer<br/>Certain combinations of paper type, paper size, and print quality may<br/>not print well or be available with all printers. Limiting your options to<br/>only those that are compatible will give you the best results.</li> <li>Color Management</li> </ul> |
| Printer Properties.                                                                                                    |
|                                                                                                    |

Step 4. From the "Orientation" pull-down menu, select "Portrait".

| age of the<br>Front to Back<br>Page Format | •   | = | _     |     |
|--------------------------------------------|-----|---|-------|-----|
| Pages per Sheet                            | 1 • |   |       |     |
| Draw Borders                               |     |   |       |     |
|                                            |     |   |       |     |
|                                            |     |   | Adyan | ced |
|                                            |     |   |       |     |

Step 5. Click on "Advanced".

| Layout Paper/Quality Option Color<br>Orientation: | Adjustment |
|---------------------------------------------------|------------|
| Page Order:                                       |            |
| Front to Back                                     |            |
| Page Format<br>Pageg per Sheet 1 🔹                |            |
| Draw Borders                                      |            |
|                                                   | Advanced   |
|                                                   | OK Cancel  |

Step 6. Set the Paper Size to "(6x4)x2". Then click "OK" on the windows from steps 6⇒5, returning to the window displayed in Step 2.

Step 7. Click on "Print".

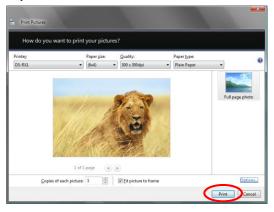

#### 2.2.3 Paper/Quality

| DS-RX1 Document Properties            |           |
|---------------------------------------|-----------|
| Layout Paper/Quality Option Color Adj | ustment   |
| Color                                 |           |
| Black & White                         | Color     |
|                                       |           |
|                                       |           |
|                                       |           |
|                                       |           |
|                                       |           |
|                                       | Advanced  |
|                                       |           |
|                                       |           |
|                                       |           |
|                                       |           |
|                                       | OK Cancel |

Fig 2.2.3 Paper/Quality tab

**Color** Please set to color print. Do not use for black and white printing.

#### 2.2.4 Option

| 📾 DS-RX1 Document Properties                 | DS-RX1 Document Properties                                              |
|----------------------------------------------|-------------------------------------------------------------------------|
| Layout Paper/Guality Option Color Adjustment | Layout Paper/Quality Option Color Adjustment                            |
| Bordet                                       | Border                                                                  |
| Sharpness(H): 0 (Default)                    | Sharpness( <u>H</u> ): 0 (Default)                                      |
| Color Adjustment                             | Color Adjustmi _1 (Blar More)<br>_1 (Blar)<br>iver (J)iver (J)it (CM () |
| 💿 None (N) 💿 Handled by Driver (J) 💿 ICM (I) | +1 (Sott)<br>+2                                                         |
| CIM & Driver (M)                             | ◎ ICM & Dri +3<br>+4 (Normal)                                           |
|                                              | +5<br>+6<br>+7                                                          |
| About (B)                                    | About (B) +* (Hard)                                                     |
|                                              |                                                                         |
|                                              |                                                                         |
|                                              |                                                                         |
|                                              |                                                                         |
|                                              |                                                                         |
|                                              |                                                                         |
|                                              |                                                                         |
|                                              |                                                                         |
|                                              |                                                                         |
| OK Cancel                                    | OK Cancel                                                               |
| Fig 2.2.4.1 Paper option tab                 | Fig 2.2.4.2 Sharpness setting                                           |

#### Border

Designates yes or no for border (check means with border). Synchronous with border in the Advanced Settings.

#### Sharpness

Processes for 11 sharpness levels (Fig 2.2.4.2). 0(Initial setting) means there is no sharpness processing. Minus(-) blurs the image, and plus(+) increases the sharpness.

#### Color Adjustment

None

Synchronous with the ICM Method in the Advanced Settings. Checking this item disables ICM and the Color Adjustment tab, and color management does not occur from the driver.

#### Handled by Driver

Checking this item disables ICM and <u>2.2.5 Color Adjustment</u> is enabled. The adjustment values for gamma, brightness, contrast, and chroma are shown.

#### ICM

Synchronous with the ICM Method in the Advanced Settings (ICM Handled by Host System). Checking this item enables color management from the driver.

#### ICM & Driver

If you check this, ICM (color management) and color adjustment will be enabled.

#### About

Displays the driver version.

#### 2.2.5 Color Adjustment

If you check Handled by Driver in <u>2.2.4 Option</u>, the respective color adjustment values in the Color Adjustment tab are reflected in the image.

| DS-RX1 Document Properties  Layout   Paper/Quality   Option   Color Adjustment  Sample Picture |            |             |  |  |  |  |
|------------------------------------------------------------------------------------------------|------------|-------------|--|--|--|--|
| Garma Bickhnes Contast                                                                         |            |             |  |  |  |  |
|                                                                                                | Brightness |             |  |  |  |  |
| B 0 😒                                                                                          | B 0 🚔      | R 0 🚔       |  |  |  |  |
| G ——— [0 🐳                                                                                     | G —— 0 🚔   | G 0 🐳       |  |  |  |  |
| в —— О 🐳                                                                                       | в — — о 🐳  | в — 🕛 – 🛛 😫 |  |  |  |  |
| Sync                                                                                           | Sync       | Sync        |  |  |  |  |
| Chroma                                                                                         |            | Default(D)  |  |  |  |  |
|                                                                                                |            |             |  |  |  |  |
| 0 👘 Load(L)<br>Save(S)                                                                         |            |             |  |  |  |  |
|                                                                                                |            | OK Cancel   |  |  |  |  |

Fig 2.2.5 Color Adjustment tab

Setting ranges in the Color Adjustment tab are as follows:

| 0 0             | Color Adjustment tab are as follows:                                                                        |
|-----------------|----------------------------------------------------------------------------------------------------|
| Adjustment Item | Adjustment Value                                                                                            |
| Gamma           | $-100(dark) \sim 100(light)$ (0 means no adjustment, Gamma 2.0 ~ 0.5)                                       |
|                 | Adjusts the density of the highlights in the image. The greater the gamma value, the brighter the           |
|                 | highlights.                                                                                                 |
|                 | Synchronous check box                                                                                       |
|                 | ON : Sets RGB at the same value                                                                             |
|                 | OFF:Sets RGB at a different value                                                                           |
| Brightness      | -100(dark) ~ 100(light) (0 means no adjustment)                                                             |
| U               | Adjusts the brightness of the image. The larger the value, the greater the overall brightness of the image. |
|                 | Synchronous check box                                                                                       |
|                 | ON :Sets RGB at the same value                                                                              |
|                 | OFF:Sets RGB at a different value                                                                           |
| Contrast        | -100(weak) ~ 100(strong) (0 means no adjustment)                                                            |
|                 | Adjusts the contrast of the image. The larger the value, the greater the contrast.                          |
|                 | Synchronous check box                                                                                       |
|                 | ON : Sets RGB at the same value                                                                             |
|                 | OFF: Sets RGB at a different value                                                                          |
| Chroma          | -100(weak) ~ 100(strong) (0 means no adjustment)                                                            |
|                 | Adjusts the color saturation of the image.                                                                  |
|                 |                                                                                                    |

### 2.3 Default Values for Various Settings

Default values for each option (at the time of installation) are shown below. If the printer driver does not work correctly after changing the options, please return the options to the default settings. Note) According to the Service Pack and use environment of OS, the default value at the time of installation may differ from the following chart.

TabOptionsDefaultLayoutOrientationPortraitPage OrderFront to BackPages Per Sheet1Paper/QualityColorColor

|                                            | Pages Per Sheet | t                          |                | 1                   |
|--------------------------------------------|-----------------|----------------------------|----------------|---------------------|
| Paper/Quality Color                        |                 | Color                      |                |                     |
|                                            | Border          |                            |                | Disable             |
| Option                                     | Sharpness       | 0 (Default)                |                |                     |
|                                            | Color Adjustme  | Color Adjustment           |                |                     |
|                                            | Gamma           |                            |                | 0                   |
| Color                                      | Brightness      | Brightness                 |                |                     |
| Adjustment                                 | Contrast        | 0                          |                |                     |
|                                            | Chroma          | 0                          |                |                     |
|                                            | Paper/Output    | Paper Size                 |                | (6 x 4)             |
|                                            |                 | Copy Count                 |                | 1                   |
|                                            | Graphic         | Print Quality              |                | 300 x 300dpi        |
|                                            |                 | Image Color                | ICM Method     | ICM Handled by Host |
|                                            |                 |                            |                | System              |
| Advanced                                   |                 | Management                 | ICM Intent     | Pictures            |
| (Click [Advanced]<br>button of Layout tab) |                 | Advanced Printing Features |                | Enable              |
| bullon of Layout lab)                      |                 | Pages per Sheet Layout     |                | Right then Down     |
|                                            | Document        |                            | Border         | Disable             |
|                                            | Option          |                            | Overcoat Finsh | Glossy              |
|                                            |                 | Printer Features           | Print Re-try   | Disable             |
|                                            |                 |                            | 2inch cut      | Disable             |

Chart 2.3 Print Setting Default Values

### 2.4 Color Management

In [Color Management], this designates the color profile. Default at installation associates [RX1.icc].

Step 1. Select "Color Management" tab in "Printer Properties", and click on "Color Management" button.

Ports

OK Cancel

nt settings, click Color Manad

Advanced

Apply

Device Settings

in DS-RX1 Properties

General

Sharing

To ad

| Step 2  | Choose | printer. | DS-RX1         | from : | a device  |
|---------|--------|----------|----------------|--------|-----------|
| Step 2. | Choose | prince.  | $D_{D}$ - $RM$ | nome   | i ucvicc. |

| Device:             | Printer: DS-RX1        |              |           |                     |
|---------------------|------------------------|--------------|-----------|---------------------|
|                     | Use my settings for th |              |           |                     |
| Profile selection:  | Automatic (Recommend   | ded)         |           |                     |
| Profiles associated | with this device:      |              |           |                     |
| Name                |                        |              | File name |                     |
| ICC Profiles        |                        |              |           |                     |
| DS-RX1 20110225     | o                      |              | RX1.icc   |                     |
|                     |                        |              |           |                     |
| The in              | nstaller associ        | ated this fi | le        |                     |
|                     |                        | ated this fi | le        | Set as Default Pro  |
|                     | nstaller associ        | ated this fi | le        | Set as Default Prof |

Fig 2.4 Color Management

# 2.5 Print Area

| Paper      | Paper       | Image size (wie | dth x height) | Image pixel amo | unt (width x heigh | t)          |
|------------|-------------|-----------------|---------------|-----------------|--------------------|-------------|
|            | Orientation | (inch)          | (mm)          | 300 x 300 DPI   | 300 x 600 DPI      | 600x600 DPI |
| (5x3.5)    | Portrait    | 5"x 3.5"        | 131.1 x 92.1  | 1548 x 1088     | 1548 x 2176        | 3096 x 2176 |
|            | Landscape   | 3.5"x 5"        | 92.1 x 131.1  | 1088 x 1548     | 2176 x 1548        | 2176 x 3096 |
| (6x4)      | Portrait    | 6"x 4"          | 156.1 x 105.0 | 1844 x 1240     | 1844 x 2480        | 3688 x 2480 |
|            | Landscape   | 4"x 6"          | 105.0 x 156.1 | 1240 x 1844     | 2480 x 1844        | 2480 x 3688 |
| (5x7)      | Portrait    | 5"x 7"          | 131.1 x 181.0 | 1548 x 2138     | 1548 x 4276        | 3096 x 4276 |
|            | Landscape   | 7"x 5"          | 181.0 x 131.1 | 2138 x 1548     | 4276 x 1548        | 4276 x 3096 |
| (6x8)      | Portrait    | 6"x 8"          | 156.1 x 206.2 | 1844 x 2436     | 1844 x 4872        | 3688 x 4872 |
|            | Landscape   | 8"x 6"          | 206.2 x 156.1 | 2436 x 1844     | 4872 x 1844        | 4872 x 3688 |
| PR (3.5x5) | Portrait    | 3.5"x 5"        | 92.1 x 131.1  | 1088 x 1548     | 2176 x 1548        | 2176 x 3096 |
|            | Landscape   | 5"x 3.5"        | 131.1 x 92.1  | 1548 x 1088     | 1548 x 2176        | 3096 x 2176 |
| PR (4x6)   | Portrait    | 4"x 6"          | 105.0 x 156.1 | 1240 x 1844     | 2480 x 1844        | 2480 x 3688 |
|            | Landscape   | 6"x 4"          | 156.1 x 105.0 | 1844 x 1240     | 1844 x 2480        | 3688 x 2480 |

Depending on the paper size designated at the driver, the image size and dot count will be as follows.

# 2.6 Print Drection

Regarding the print direction setting, the relationship between the application-generated image and the print (feed direction) is as shown in the following chart. The generated image is the image generated through enlargement/reduction to fit the size shown in 2.5 Print Area, without having the application rotate the original image.

| Original              | Driver setting |               |                           |                        |                           |            |                           |
|-----------------------|----------------|---------------|---------------------------|------------------------|---------------------------|------------|---------------------------|
| Image                 | Orientation    | Paper setting |                           |                        |                           |            |                           |
|                       | setting        | (5x3.5)       |                           | PR (3.5x5)<br>PR (4x6) |                           | (5x7)      |                           |
|                       |                | (6x4)         |                           |                        |                           | (6x8)      |                           |
|                       |                | (6x4)x2       |                           | PR (4x6)x2             |                           |            |                           |
|                       |                | Generation    | Output image              | Generation             | Output image              | Generation | Output image              |
|                       |                | image         | (direction $\downarrow$ ) | image                  | (direction $\downarrow$ ) | image      | (direction $\downarrow$ ) |
|                       | Portrait       | R             |                           |                        |                           |            |                           |
|                       | Landscape      | R             |                           | S.                     | R                         | R          |                           |
|                       | Portrait       | <b>J</b> ÉRE  |                           | apîte.                 | A BURE                    | apties.    | 調整「時輕」                    |
| <b>渜艭[[[]]]</b> [[]]] | Landscape      |               |                           |                        |                           |            |                           |

# Chapter 3 Updating the Driver

In order to update the printer-driver, follow the steps shown below.

#### 1. Driver Removal

(1) Before removing the printer-driver, shut down all other applications. Also, double click the icon for the printer to be removed, and make sure there are no documents in the queue before you begin removal of the driver.

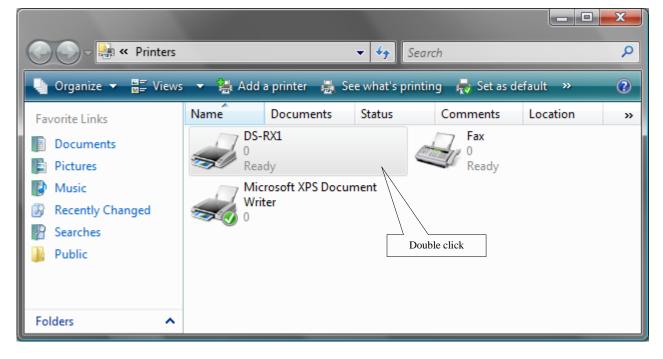

| Printer Document View |        |       |       |      |  |  |  |
|-----------------------|--------|-------|-------|------|--|--|--|
| Document Name         | Status | Owner | Pages | Size |  |  |  |
|                       |        |       | _     |      |  |  |  |
|                       |        |       |       |      |  |  |  |
|                       |        |       |       |      |  |  |  |
|                       |        |       |       |      |  |  |  |
|                       |        |       |       |      |  |  |  |

(2) Select "Start"-"Control Panel", and click on "Printer" in the control panel. From the "Printer" window, select the DS-RX1 printer, display the pull-down menu with the right click, and click on "Delete".

|                      | -            |                |                 |                   |              |                   |             | ×        |
|----------------------|--------------|----------------|-----------------|-------------------|--------------|-------------------|-------------|----------|
| 🕞 🕞 – 블 🕨 Control P  | anel ▶ Hardw | vare and Sound | d ▶ Printers    | •                 | Search       |                   | _           | <u>م</u> |
| 🎍 Organize 👻 🚆 Views | 👻 🕌 Add      | a printer 🛛 😹  | See what's prin | ting 🛛 👼 Set as o | default  😫 S | elect printing pr | eferences » | •        |
| Favorite Links       | Name         | Documents      | Status          | Comments          | Location     | Model             |             |          |
| Documents            | DS-          | RX1            | 0               | Fax               | 1            |                   |             |          |
| Pictures             | Rea          | -              | Open            |                   |              |                   |             |          |
| Music                | Mic<br>Writ  | rosoft XP 🕐    | Run as admini   | strator 🕨         |              |                   |             |          |
| Recently Changed     | S ()         |                | Set as Default  | Printer           |              |                   |             |          |
| Public               |              |                | Printing Prefer | ences             |              |                   |             |          |
| - Public             |              |                | Pause Printing  |                   |              |                   |             |          |
|                      |              |                | Sharing         |                   |              |                   |             |          |
|                      |              |                | Use Printer Of  | fline             |              |                   |             |          |
|                      |              |                | Refresh         |                   |              |                   |             |          |
|                      |              |                | Create Shortcu  | ıt                |              |                   |             |          |
|                      |              |                | Delete          |                   |              |                   |             |          |
|                      |              |                | Rename          |                   |              |                   |             |          |
|                      |              |                | Properties      |                   |              |                   |             |          |
|                      |              | _              |                 |                   |              |                   |             |          |
|                      |              |                |                 |                   |              |                   |             |          |
|                      |              |                |                 |                   |              |                   |             |          |
| Folders 🔨            |              |                |                 |                   |              |                   |             |          |

Fig 3.1 Printer window; DS-RX1 right-clicked menu

(3) When "Are you sure you want to delete the printer `DS-RX1`?" appears, click on "Yes".

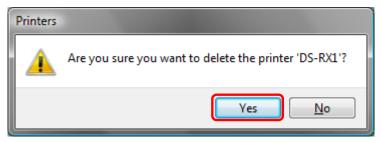

Fig 3.2 Delete Printer confirmation window

(4) After the DS-RX1 has been deleted, right-click where there is no icon, and get the pull-down menu. In the pull-down menu, click on "Run as administrator" – "Server Properties".

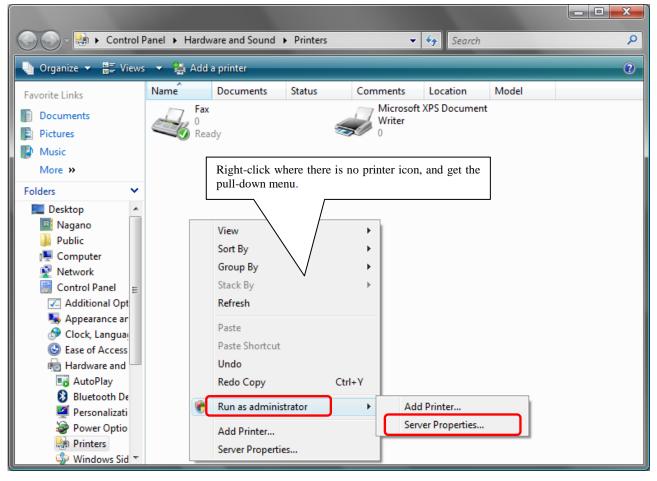

Fig 3.3 Pull-down menu opened by right-clicking on the Printer window

(5) After this, user account control will request confirmation with "Windows needs your permission to continue." Click on the "Continue" button.

(6) When the Print Server Properties window appears, click on the Drivers tab. From the list of installed printer drivers, select "DS-RX1", and click the "Remove" button.

| Print Server Properties            |                |                    | ×   |
|------------------------------------|----------------|--------------------|-----|
| Forms Ports Drivers Ad             | dvanced        |                    |     |
| <b>S</b>                           |                |                    |     |
| Installed <u>p</u> rinter drivers: |                |                    |     |
| Name                               | Processor      | Туре               |     |
| DS-RX1                             | x86            | Type 3 - User Mode |     |
| Microsoft XPS Documen              | x86            | Type 3 - User Mode |     |
|                                    |                |                    |     |
|                                    |                |                    |     |
|                                    |                |                    |     |
|                                    |                |                    |     |
|                                    |                |                    |     |
|                                    |                |                    |     |
|                                    |                |                    |     |
| A <u>d</u> d                       | <u>R</u> emove | Properties         |     |
|                                    | ОК             | Cancel Ap          | ply |
| A <u>d</u> d                       |                |                    | ply |

Fig 3.4 Print Server Properties window

(7) When the Remove Driver and Package window appears, select "Remove driver and driver package", and click on the "OK" button.

| Remove Driver And Package                                                                                       |
|----------------------------------------------------------------------------------------------------|
| Do you want to remove the driver(s) only, or<br>remove the driver(s) and driver package(s) from<br>your system? |
| Remove driver only.                                                                                             |
| Remove driver and driver package.                                                                               |
| OK Cancel                                                                                                    |

Fig 3.5 Remove Driver and Package window

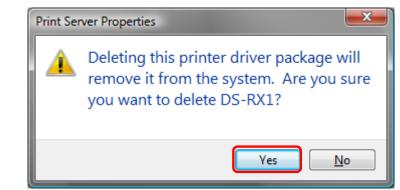

(8) When the Print Server Properties confirmation window appears, click on the "Yes" button.

Fig 3.6 Print Server Properties confirmation window

(9) When the Remove Driver Package window appears, click on the "Delete" button.

| Remove Driver Package                                                                              |   |
|----------------------------------------------------------------------------------------------------|---|
| Driver package information collected.                                                              |   |
| The following package(s) will be deleted:<br>dsrx1.inf<br>The following driver(s) will be deleted: | * |
| DS-RX1                                                                                             |   |
| Delete Cancel                                                                                      | Ŧ |

Fig 3.7 Remove Driver Package window

(10) When the Driver Package Deleted window appears, click on the "OK" button.

| Remove Driver Package                                        |   |
|--------------------------------------------------------------|---|
| Driver package deleted.                                      |   |
| Driver DS-RX1 was removed.<br>Package dsrx1.inf was removed. | * |
|                                                              |   |
|                                                              | Ŧ |
| Delete OK                                                    |   |

Note) Before removing the printer-driver, if the following error message appears, please reboot the computer. After the computer has been rebooted, repeat the steps to remove the printer-driver.

| Remove Driver Package                                                                                                    |   |
|----------------------------------------------------------------------------------------------------|---|
| One or more errors have occured.                                                                                                    |   |
| Failed to remove driver DS-RX1. The specified printer driver is<br>currently in use.<br>Failed to remove package dsrx1.inf. Driver package is in use. | * |
| Delete OK                                                                                                    |   |

(11) Using the Print Server Properties window, confirm that "DS-RX1" has been removed, and click on the "Close" button.Now the removal of the printer driver is complete. After removal, reboot the computer.

| en F | Print Server Properties            |           | <b>X</b>            |
|------|------------------------------------|-----------|---------------------|
| Fo   | orms Ports Drivers Ad              | vanced    |                     |
| ą    |                                    |           |                     |
|      | installed <u>p</u> rinter drivers: |           |                     |
|      | Name                               | Processor | Туре                |
|      | Microsoft XPS Documen              | x86       | Type 3 - User Mode  |
|      |                                    |           |                     |
|      | A <u>d</u> d                       | Remove    | Prop <u>e</u> rties |
|      |                                    | Close     | Cancel Apply        |

Fig 3.9 Print Server Properties window

#### 2. Installing the printer-driver upgrade

After removing the printer and printer-driver, install the new printer-driver. For installation steps, please refer to Chapter 1 "Install".

#### 3. Rebooting the computer

After installation of the printer-driver is complete, be sure to reboot the computer. ( Do not print immediately after installation. First reboot the computer. )

# Chapter 4 Driver Removal

For steps to remove the printer-driver, refer to Chapter3-1 "Driver Removal"

Dai Nippon Printing Co., Ltd.